公共施設案内・予約システムでのクレジットカード支払い手順

1 「予約の確認」をクリックします。

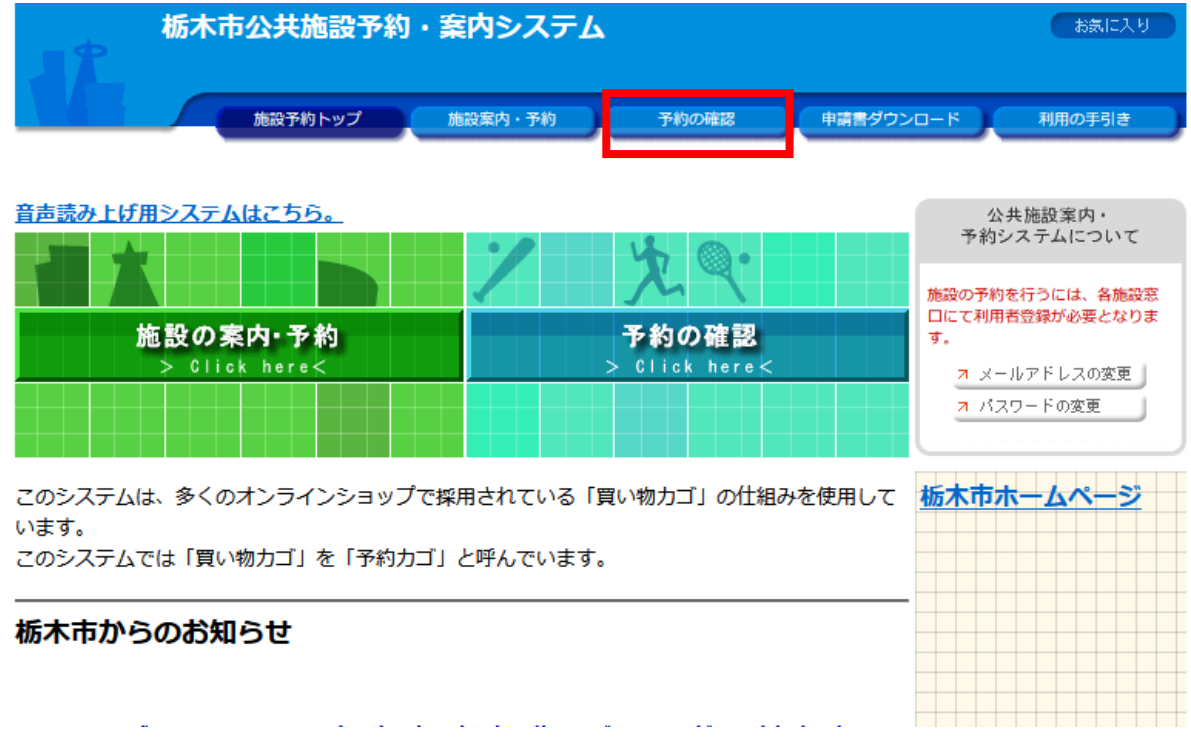

2 ログインしていない場合はログインをします。ログイン済みの場合は3に進みます。

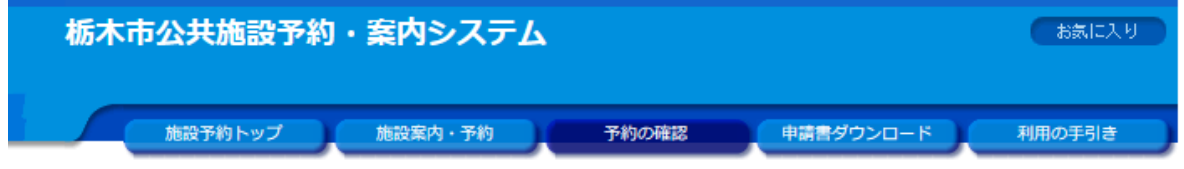

利用者|Dおよびパスワードを入力し、ログインを押してください。

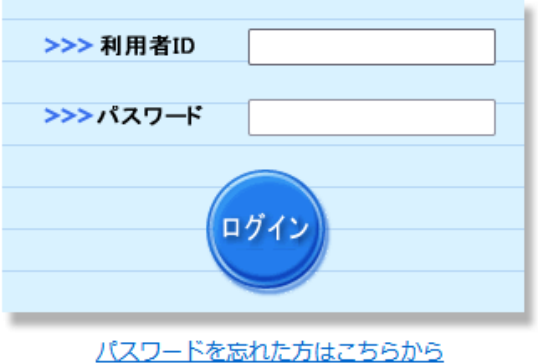

「未払いの予約」をクリックします。  $\mathbf{3}$ 

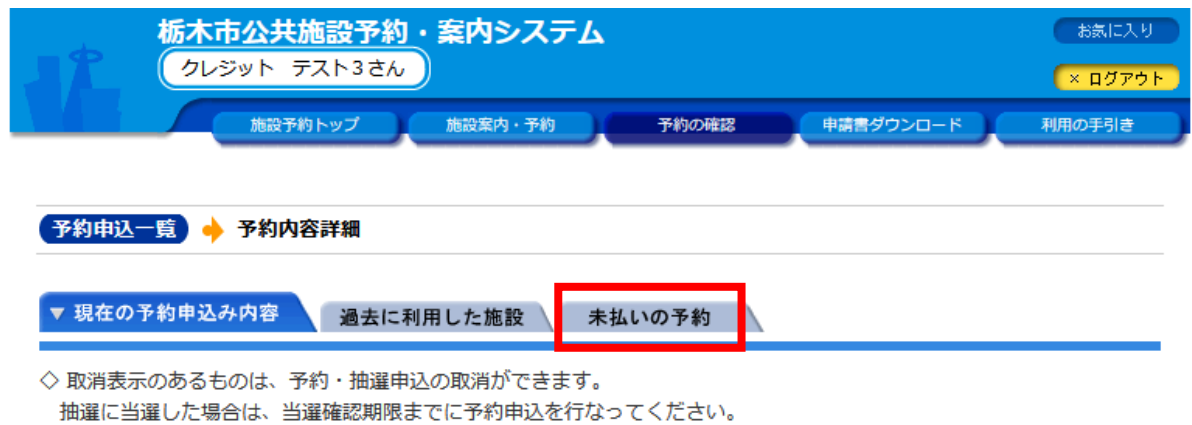

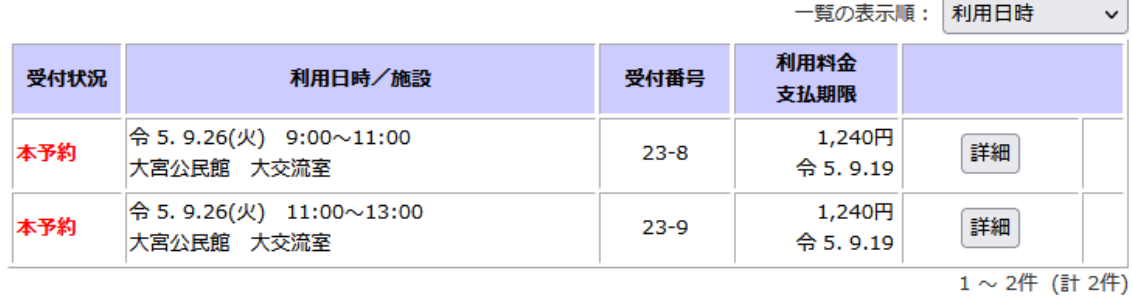

画面の先頭へ戻る

4 「支払い手続きへ」をクリックします。

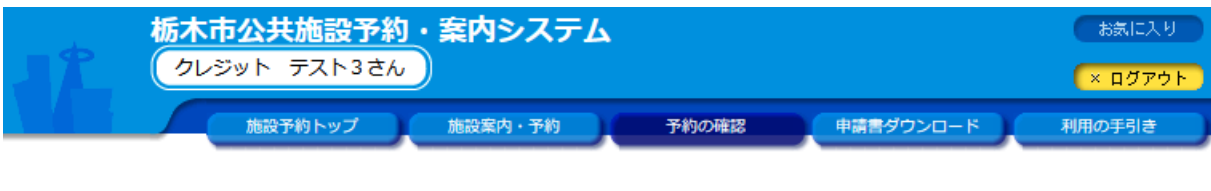

● 未払い一覧 ● 料金支払対象の選択 ● 支払内容の確認 ● 支払手続きへ

■ 現在の予約申込み内容 │ 過去に利用した施設 │ ▼ 未払いの予約

◇ 利用料金が未払いの予約です。

料金を支払う場合は、「料金支払い」のボタンを押してください。

過去の支払内容を確認する場合は、「オンライン支払履歴」ボタンを押してください。

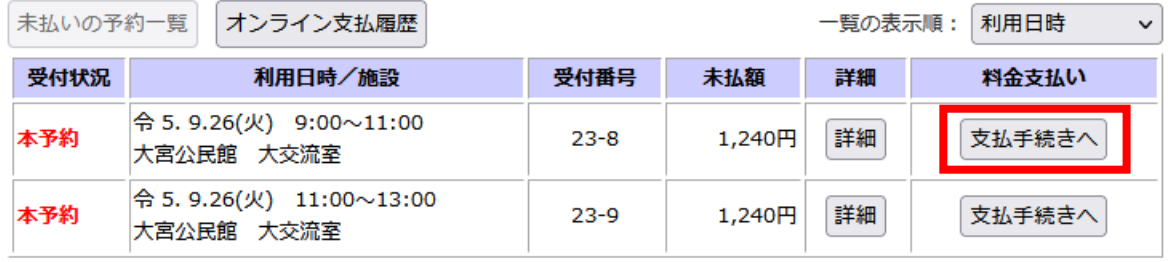

1~2件 (計2件) 画面の先頭へ戻る 5 「クレジットカード」をクリックします。

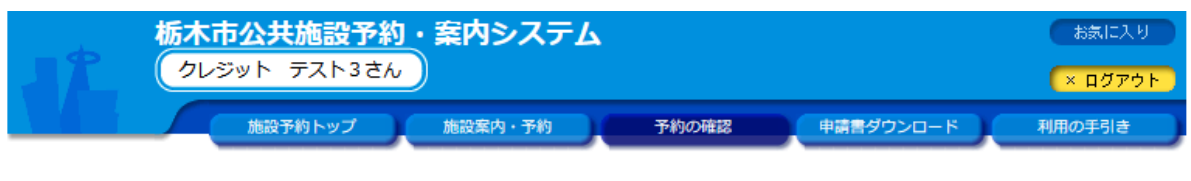

● 未払い一覧 ● 料金支払対象の選択 ● 支払内容の確認 ● 支払手続きへ

◇ 料金の支払方法を選択してください。

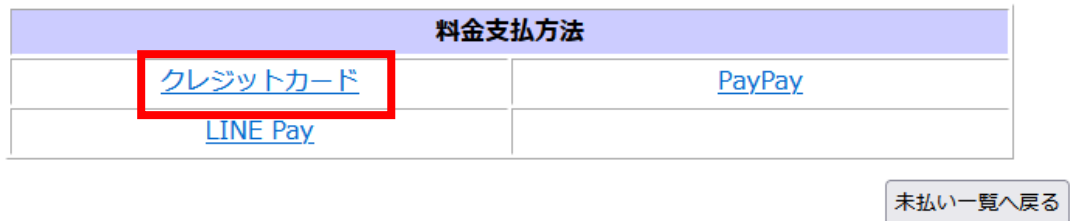

※同施設で一緒に支払い可能な場合に以下のとおり表示されますので、チェックを入れる

画面の先頭へ戻る

6 「カード情報入力へ進む」をクリックします。

 $\Gamma$ 

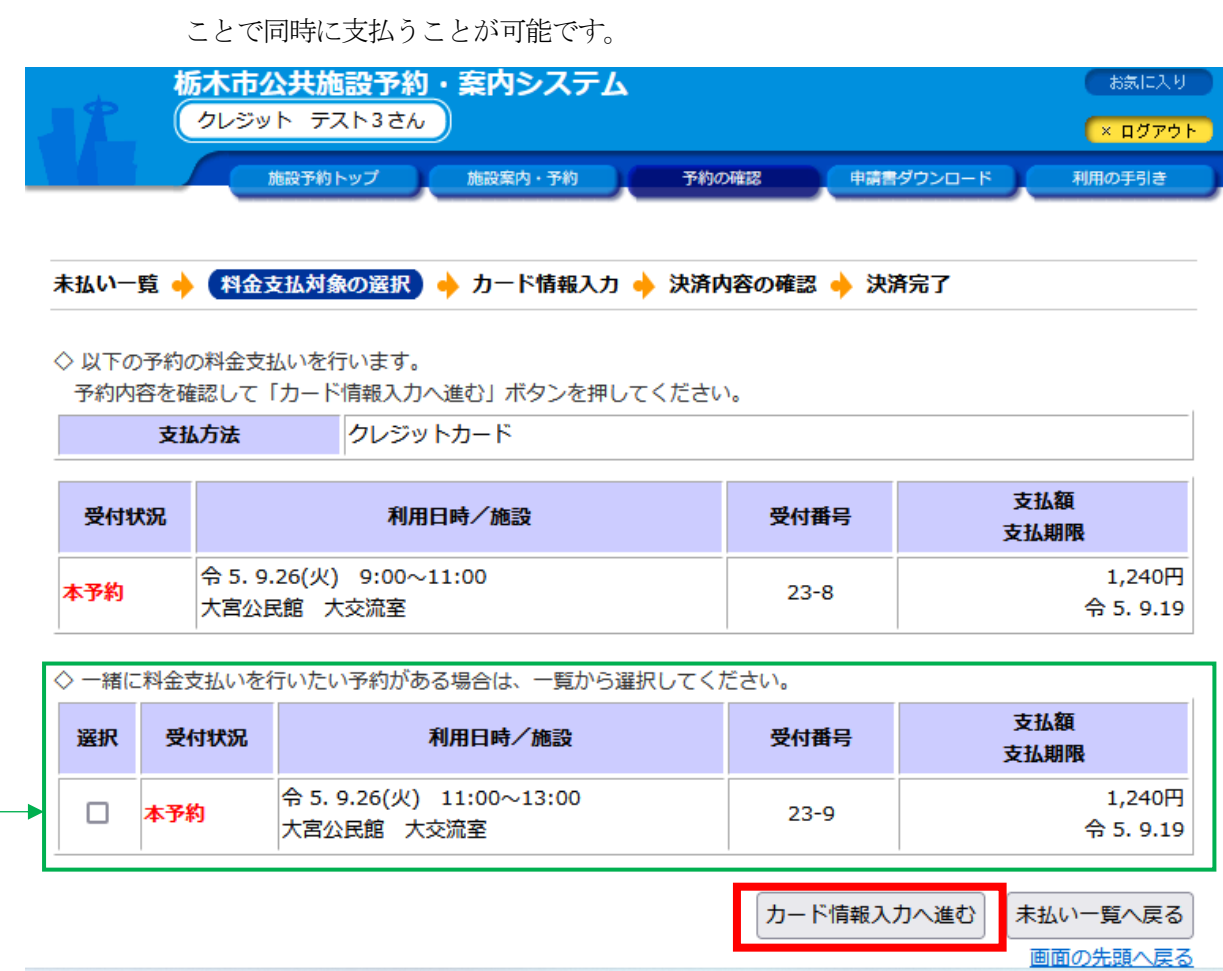

カードの情報を入力し、「決済確認へ進む」をクリックします。  $7\overline{ }$ 

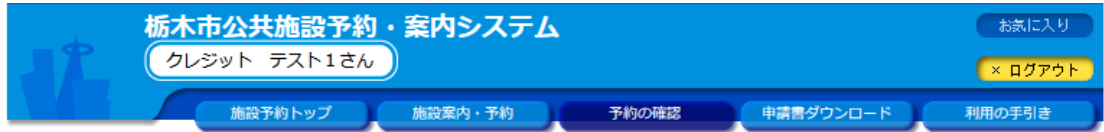

## 未払い一覧 ◆ 料金支払対象の選択 ◆ カード情報入力 ◆ 決済内容の確認 ◆ 決済完了

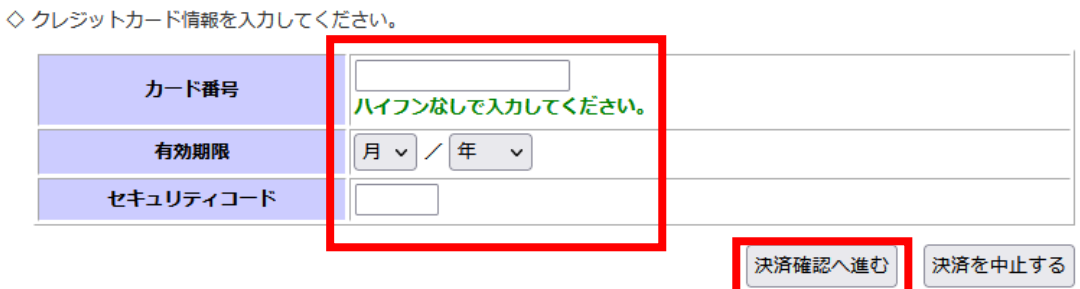

注意事項を確認し、二か所の確認にチェックを入れ、「決済する」をクリック 8

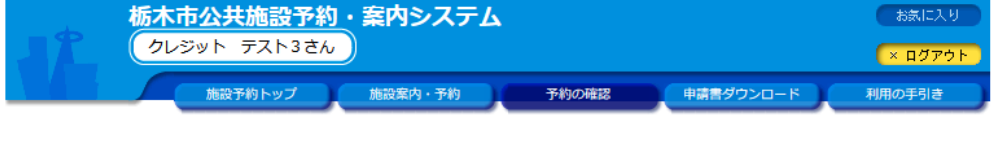

未払い一覧 ● 料金支払対象の選択 ● カード情報入力 ● ● 決済内容の確認 ● 決済完了

◇ 以下の内容でクレジットカード決済します。 - <br>- 決済内容をよく確認のうえ、「決済する」ボタンを押してください。

※「決済する」ボタンは1回だけ押してください。

◇ 料金支払いの注意事項

## |<br>|料金支払の注意事項

- 1. 支払方法はクレジットカードのみとなります。
- 2. 支払い回数は1回のみです。
- 3. 支払中にブラウザを閉じる等で処理を中断した場合、正しく支払を完了できません。
- 4. 決済完了後、決済受付メールが送信されます。

料金支払いの注意事項を確認のうえ、「確認」をチェックしてください。

◇ 支払内容

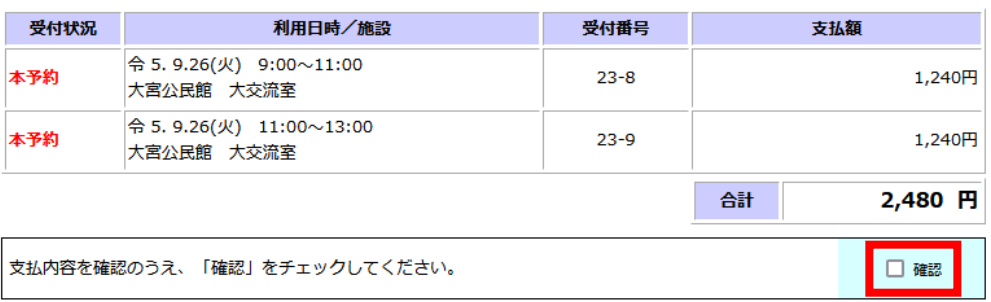

□確認

決済を中止する 画面の先頭へ戻る

◇ クレジットカード情報

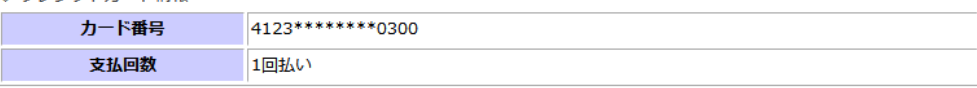

決済する

カード情報入力へ戻る

9 支払完了の画面が表示されます

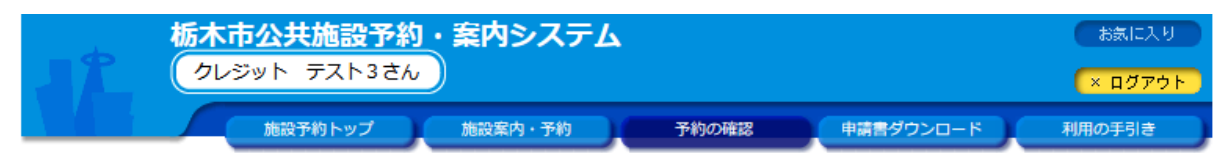

未払い一覧 ◆ 料金支払対象の選択 ◆ カード情報入力 ◆ 決済内容の確認 ◆ 決済完了

◇ クレジットカード決済が完了しました。

※登録済みのメールアドレス宛に決済の受付メールを送付いたしましたのでご確認ください。

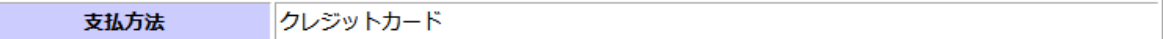

◇ 支払内容

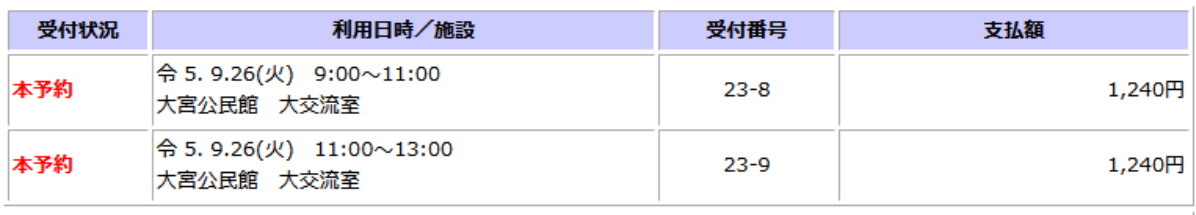

未払い一覧へ戻る 施設予約トップへ戻る

2,480 円

一合計